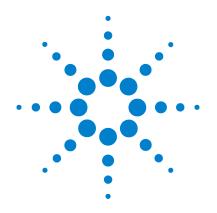

# Agilent SP1 7890-0502 GC/MS/MS Pesticide Analyzer

# **Quick Start Guide**

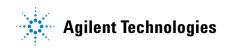

## Notices

© Agilent Technologies, Inc. 2010

No part of this manual may be reproduced in any form or by any means (including electronic storage and retrieval or translation into a foreign language) without prior agreement and written consent from Agilent Technologies, Inc. as governed by United States and international copyright laws.

#### **Manual Part Number**

5973-1754

### **Edition**

Second Edition, November 2010

Printed in USA

Agilent Technologies, Inc. 2850 Centerville Road Wilmington, DE 19808-1610 USA

Microsoft <sup>®</sup> is a U.S. registered trademark of Microsoft Corporation.

### Warranty

The material contained in this document is provided "as is," and is subject to being changed, without notice, in future editions. Further, to the maximum extent permitted by applicable law, Agilent disclaims all warranties, either express or implied, with regard to this manual and any information contained herein, including but not limited to the implied warranties of merchantability and fitness for a particular purpose. Agilent shall not be liable for errors or for incidental or consequential damages in connection with the furnishing, use, or performance of this document or of any information contained herein. Should Agilent and the user have a separate written agreement with warranty terms covering the material in this document that conflict with these terms, the warranty terms in the separate agreement shall control.

### **Technology Licenses**

The hardware and/or software described in this document are furnished under a license and may be used or copied only in accordance with the terms of such license.

### **Restricted Rights Legend**

U.S. Government Restricted Rights. Software and technical data rights granted to the federal government include only those rights customarily provided to end user customers. Agilent provides this customary commercial license in Software and technical data pursuant to FAR 12.211 (Technical Data) and 12.212 (Computer Software) and, for the Department of Defense, DFARS 252.227-7015 (Technical Data - Commercial Items) and DFARS 227.720-3 (Rights in Commercial Computer Software or Computer Software Documentation).

### **Safety Notices**

### CAUTION

A **CAUTION** notice denotes a hazard. It calls attention to an operating procedure, practice, or the like that, if not correctly performed or adhered to, could result in damage to the product or loss of important data. Do not proceed beyond a **CAUTION** notice until the indicated conditions are fully understood and met.

### WARNING

A WARNING notice denotes a hazard. It calls attention to an operating procedure, practice, or the like that, if not correctly performed or adhered to, could result in personal injury or death. Do not proceed beyond a WARNING notice until the indicated conditions are fully understood and met.

### Contents

### **1 Introduction** 5

Where to Find More Information on Using your Pesticide Analyzer 7
Application notes and publications 7
List of the target pesticides 7
QuEChERS extraction procedures and ready-to-use kits

What's on the Specials Factory Information CD ROM 8

Copy Factory Methods and Test Results to the Hard Disk 9

### 2 Operations 11

Overview of the Checkout Sample12Running the Checkout Sample14Reviewing Data and Generating a Report15Relocking the Data Acquisition Method16

3 Columns and Supplies 17

#### 4 Troubleshooting 19

The GC Never Comes Ready or the Sequence Halted20Checking for Leaks21

7

### **Contents**

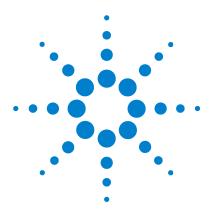

Agilent SP1 7890-0502 GC/MS/MS Pesticide Analyzer Quick Start Guide

## Introduction

Where to Find More Information on Using your Pesticide Analyzer7What's on the Specials Factory Information CD ROM8Copy Factory Methods and Test Results to the Hard Disk9

Identifying and quantifying dozens (or hundreds) of pesticides in a wide range of fruit and vegetable samples is a complex task. The Agilent GC/MS/MS Pesticide Analyzer is a complete system that's factory configured and chemically tested to quickly identify a broad range of commonly analyzed pesticide residues with ultimate sensitivity. The pesticide analyzer comes with a Multiple Reaction Monitoring (MRM) database of several hundred pesticides.

The Analyzer is configured with Agilent's proprietary Capillary Flow Technology, enabling rugged, reliable GC column backflushing. Backflushing the GC column shortens run times, extends column life, reduces chemical background noise, provides consistent retention times and spectra and keeps the MS ionization source clean.

Two configurations are available to meet different labs' needs:

• SP1 7890-0501 (# 0501): This method is based upon Agilent's Retention Time Locked (RTL) GC/MS/MS MRM database (500+ pesticides) running in the constant pressure mode with post-column backflushing. It provides flexibility to add GC detectors and can be easily scaled for shorter runtimes.

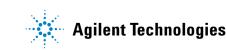

• SP1 7890-0502 (# 0502): This method is based upon a list of pesticides commonly found in food samples by US laboratories. The GC/MS/MS MRM database, with 200+ pesticides, runs in the constant flow mode with mid-column backflushing. This method provides ultimate performance and shorter cycle time with reduced carrier gas consumption.

Your system is configured as a # 0502 pesticide analyzer with mid-column backflushing. Both configurations are easily interchangeable by changing the column(s) and adding/removing a capillary flow restrictor.

Your Pesticide Analyzer was configured and checked out at the factory to ensure that your system will be ready to run samples immediately after installation in your lab. The factory test results for your Pesticide Analyzer can be found on the Specials Factory Information CD ROM that was shipped with your instrument.

## Where to Find More Information on Using your Pesticide Analyzer

### Application notes and publications

You can find a lot of information about pesticide analysis in the application notes and publications included with your Specials Factory Information CD ROM.

Alternatively, go to: http://www.chem.agilent.com/ and select the Literature Library under the Quick Links.

### List of the target pesticides

A list of target pesticides is included with your Specials Factory Information CD ROM in both pdf and Excel format.

### **QuEChERS** extraction procedures and ready-to-use kits

The QuEChERS extraction procedure for pesticide residues in fruits and vegetables is being used by labs around the world. For a training video, references, and ready-to-use kits for performing QuEChERS extractions, go to the following Agilent web site:

http://www.chem.agilent.com/en-US/products/consumables/sa mplepreparation/sampliqspe/sampliqquechers/Pages/default.a spx

Alternatively, go to: http://www.chem.agilent.com/ and type QuEChERS into the search field.

## What's on the Specials Factory Information CD ROM

Your Pesticide Analyzer comes with a CD that contains the following:

- The GC/MS/MS method used for running the checkout sample (0502\_checkout\_CSL.m). This method is a Cold-splitless MRM method with 17 analytes and is retention time locked at the factory.
- The GC/MS/MS method used for running the general pesticide analysis (Cold\_splitless.m) with several hundred analytes.
- A signal-to-noise data analysis method (0502\_signal-to-noise.m)
- Checkout sample data file (0502\_checkout\_CSL\_1 $\mu$ L.d) and checkout report obtained at the factory for a 1- $\mu$ L injection of the 100 ppb GC/MS/MS Pesticide Analyzer Checkout Sample (P/N 5190-0494)
- An Excel spreadsheet (0502\_RT\_locking\_calculator.xlsx) for calculating the proper inlet pressure to relock the Chlorpyrifos methyl peak to 9.143 minute.
- Agilent Application Notes that discuss pesticide analysis
- A copy of this Quick Start Guide
- Tutorials on Large Volume Injection and Swaging SilTite Ferrules
- A list of target pesticides in both pdf and Excel format

## **Copy Factory Methods and Test Results to the Hard Disk**

|      | Copy 0502_checkout_CSL.m, Cold_splitless.m, and<br>0502_signal-to-noise.m methods from the Specials Factory<br>Information CD ROM to the "D:\MassHunter\GCMS\1\Method"<br>folder.<br>Copy the five retention time locking (RTL) methods and data<br>files to the MassHunter method and data folders for future RT |
|------|----------------------------------------------------------------------------------------------------|
|      | locking reference.                                                                                                    |
| NOTE | Edit the MSDchem.ini file in the C:\GCMS\msexe folder to show<br>_METHFILE\$=0502_checkout_CSL.m, so this method will be loaded as<br>you bring up the 7000 acquisition software.                                                                                                    |
|      | Copy 0502_checkout_CSL_1µL.d from the Specials Factory<br>Information CD ROM to the "D:\MassHunter\GCMS\1\Data"<br>folder.                                                                                                    |
|      | Copy 0502_RT_locking_calculator.xlsx from the Specials<br>Factory Information CD ROM to the "D:\MassHunter\GCMS\1\"<br>folder. This calculator is used for retention time locking<br>described in a later section.                                                                                                |
| NOTE | The qqqacqmethod.xml file in each method folder has all the MRM transitions in the method. The complete set of MRM transitions can be duplicated in another method by copying this xml file from one method to another. Make sure you back up the original qqqacqmethod.xml in the target method folder.          |
|      |                                                                                                    |
| NOTE | The GC parameters can also be found in the acqmeth.txt file within the method folder.                                                                                                    |

### 1 Introduction

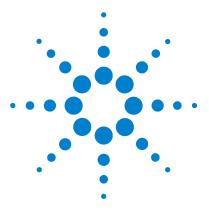

Agilent SP1 7890-0502 GC/MS/MS Pesticide Analyzer Quick Start Guide

## 2 Operations

Overview of the Checkout Sample 12 Running the Checkout Sample 14 Reviewing Data and Generating a Report 15 Relocking the Data Acquisition Method 16

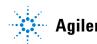

Agilent Technologies

## **Overview of the Checkout Sample**

At the factory, your system was checked out by making  $1-\mu L$  injections of a 100 ppb checkout standard. We have provided you with the exact method used during factory checkout - 0502\_checkout\_CSL.m. The method was retention time locked at the factory. At installation, Agilent's service engineer will check and relock (if necessary) the 0502\_checkout\_CSL.m method.

The Pesticide Analyzer Checkout Sample contains 17 pesticides shown in Table 1. The concentration of each pesticide is 100 ppb (100 pg/ $\mu$ L) in acetone. Please note that some of the pesticides used to make up this sample were not 100% pure, and that there may be some small impurities or isomers of the major components present.

| Name                | CAS #      |  |
|---------------------|------------|--|
| Dichlorvos          | 62-73-7    |  |
| Mevinphos           | 7786-34-7  |  |
| Ethalfluralin       | 55283-68-6 |  |
| Trifluralin         | 1582-09-8  |  |
| Atrazine            | 1912-24-9  |  |
| Chlorpyrifos Methyl | 5598-13-0  |  |
| Heptachlor          | 76-44-8    |  |
| Malathion           | 121-75-5   |  |
| Dieldrin            | 60-57-1    |  |
| p,p'-DDE            | 72-55-9    |  |
| Hexazinone          | 51235-04-2 |  |
| Propargite          | 2312-35-8  |  |
| Mirex               | 2385-85-5  |  |

Table 1Pesticides contained in the 100 pg/µL checkout sample (p/n<br/>5190-0494)

| Name                     | CAS #      |  |
|--------------------------|------------|--|
| Fenarimol                | 60168-88-9 |  |
| Coumaphos                | 56-72-4    |  |
| Etofenprox (Ethofenprox) | 80844-07-1 |  |
| Deltamethrin             | 52918-63-5 |  |

Table 1Pesticides contained in the 100 pg/µL checkout sample (p/n<br/>5190-0494) (continued)

## **Running the Checkout Sample**

#### Procedure

- 1 Start the MassHunter acquisition software. The 0502\_checkout\_CSL.m method is loaded if you edited the MSDchem.ini file \_METHFILE\$ before starting.
- **2** Load 0502\_checkout\_CSL.m method if it is not automatically loaded. This is a Cold-splitless MRM method.
- **3** Make a 1-μL Injection of the 100-ppb Checkout Sample (p/n 5190-0494).
- **4** Name the Data File as 0502\_checkout\_CSL.d in D:\ MassHunter\GCMS\1\Data folder.

## **Reviewing Data and Generating a Report**

- **1** Open MassHunter Qualitative Analysis (Qual)
- 2 Select File > Open Data File... to load data file 0502\_checkout\_CSL.d
- **3** Select Method > Open... to load the 0502\_signal-to-noise.m
- 4 Select Actions > Run the Worklist Actions
- **5** Open the pdf report in the **Reports** folder within the data file (0502\_checkout\_CSL.d) folder

If all signal-to-noise ratios (of Mirex) are greater than 2500, go to next step.

- **6** Compare your report with the factory report for the 0502\_checkout\_CSL\_1μL.d generated for this specific Analyzer. The results from the factory are on the Specials Factory Information CD ROM.
- **NOTE** Relock the method if the Chlorpyrifos Methyl peak is more than ± 0.015 minute different than the method's locking compound retention time of 9.143 minute. See "Relocking the Data Acquisition Method" on page 16.

## **Relocking the Data Acquisition Method**

This Analyzer is retention time locked at the factory.

If you replaced or trimmed the GC column, you have to make an injection and relock the retention times so you don't have to adjust the time segments in your acquisition method.

Currently, the constant flow method does not have an automatic retention time locking process. The user can use an Excel spreadsheet (0502\_RT\_locking\_calculator.xlsx) shipped with this Analyzer to calculate the proper inlet pressure for locking.

Write down the retention time of Chlorpyrifos Methyl (transition ion 208) from the last data file (or the on-site checkout run). Open the 0502\_RT\_locking\_calculator.xlsx and follow the instruction in the spreadsheet to calculate the proper inlet pressure to relock the Chlorpyrifos Methyl peak to 9.143 minute.

Enter the above calculated inlet pressure into your 200+ analyte acquisition method (Cold\_splitless.m) and save the method.

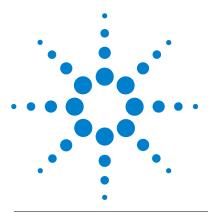

Agilent SP1 7890-0502 GC/MS/MS Pesticide Analyzer Quick Start Guide

## **Columns and Supplies**

3

| Description                                                                         | Part number   | installed | extra |
|-------------------------------------------------------------------------------------|---------------|-----------|-------|
| Columns and column accessories                                                      |               |           |       |
| Agilent J&W HP-5ms Ultra Inert GC Column,                                           | 19091S-433 UI | 1         | 0     |
| 30 m x 0.25 mm x 0.25 μm (# 0501 Analyzer)                                          |               |           |       |
| Agilent J&W HP-5ms Ultra Inert GC Column,                                           | 19091S-431 UI | 2         | 0     |
| 15 m x 0.25 mm x 0.25 μm (# 0502 Analyzer)                                          |               |           |       |
| Column ferrule, MMI, graphite (10/pkg)                                              | 5080-8853     | 1         | 1 pkg |
| Column nut, GC capillary (2/pkg)                                                    | 5181-8830     | 1         | 1     |
| Swaging nut for MSD interface                                                       | G2855-20555   | 1         | 0     |
| MSD interface ferrule (10/pkg) - SilTite ferrule (see below)                        | 5188-5361     | 1         | 1 pkg |
| Siltek deactivated Fused Silica 5 m x 0.15 mm, flow restrictor (# 0501<br>Analyzer) | 160-7625-5    | 0.7 m     | 4.3 m |
| GC inlet and instrument supplies                                                    |               |           |       |
| Inlet liner (2-mm for cold splitless injections, deactivated)                       | 5190-2296     | 1         | 0     |
| O-ring, inlet liner, non-stick (10/pkg)                                             | 5188-5365     | 1         | 1 pkg |
| Septum, advanced green (50/pkg)                                                     | 5183-4759     | 1         | 1 pkg |
| Big universal trap for helium purification                                          | RMSH-2        | 2         | 0     |
| Universal/External split vent trap (includes 3 cartridges)                          | RDT-1020      | 0         | 0     |
| Split Vent Trap PM kit                                                              | 5188-6495     | 0         | 0     |

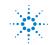

### **3** Columns and Supplies

| Description                                                   | Part number | installed | extra     |
|---------------------------------------------------------------|-------------|-----------|-----------|
|                                                               |             |           |           |
| Backflush and capillary flow device supplies                  |             |           |           |
| Internal nut for capillary flow device                        | G2855-20530 | 2         | 2 (plugs) |
| (installed on purged ultimate union)                          |             |           |           |
| SilTite ferrule for 0.25 mm and smaller columns (10/pkg)      | 5188-5361   | 2         | 1 pkg     |
| 1/16-inch Brass Swagelok tee                                  | 0100-0680   | 1         | 0         |
| Bleed line, 0.0625-in OD x 0.010-in ID x 100 cm, 316SS tubing | 0100-2354   | 1         | 0         |
| Bleed tee ferrule, 1/16-inch Vespel (10/pkg)                  | 0100-1329   | 3         | 7 pieces  |
| Useful tools and chemical standards                           |             |           |           |
| MSD column installation tool                                  | G1099-20030 | 0         | 1         |
| SilTite Ferrule pre-swage wrench                              | G2855-60200 | 0         | 1         |
| Capillary tubing cutter (4/pkg)                               | 5181-8836   | 0         | 1         |
| Pesticide analyzer checkout sample                            | 5190-0494   | 0         | 1         |
| (17 pesticides at 100 pg/ $\mu$ L each in acetone)            |             |           |           |

For QuEChERS extraction supplies see www.agilent.com/chem/quechers.

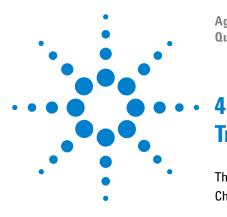

Agilent SP1 7890-0502 GC/MS/MS Pesticide Analyzer Quick Start Guide

# Troubleshooting

The GC Never Comes Ready or the Sequence Halted 20 Checking for Leaks 21

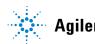

Agilent Technologies

## The GC Never Comes Ready or the Sequence Halted

# Make sure all pressure setpoints can be reached or are properly ignored.

Fix all leaks, increase gas supply pressure, and configure the purged ultimate union to **Ignore Ready = True**.

## **Checking for Leaks**

#### SilTite ferrule connection at the purged ultimate union (PUU)

Make sure the column is cut to proper length according to the *Swaging SilTite Ferrules Guide*, part number 5969-1573, on the Specials Factory Information CD ROM. The end of the tubing need not be perfectly square, but should not have cracks that extend under the ferrule.

Two updates to the Swaging SilTite Ferrules document are noteworthy. First, the Swaging Nut for tightening the ferrule on the column can be replaced by the Swaging Wrench (p/n, G2855-60200, supplied with your Analyzer) which is easier to use in making SilTite connections (see figure below). Second, it is important that the ceramic wafer which is used to make the column cuts have one side (rough) dedicated to only make contact with the column and the other side (smooth) dedicated to riding on the edge of the metallic SilTite ferrule.

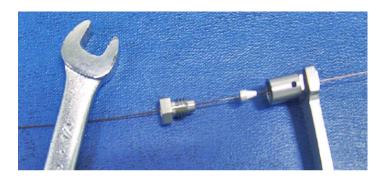

#### Inlet

Blank off column 1, i.e., remove column 2 from the PUU and place a SilTite plug instead. After reaching the 10 psi setpoint, set the inlet pressure to **OFF**. There should be less than 0.1 psi drop in one minute.

### 4 Troubleshooting

### **MSD** transfer line connection

Spray the MSD transfer line nut with fluorinated aerosol duster, for example, Miller-Stephenson MS-222N Aero-Duster and look for ions 69 and 83 from 1,1,1,2-Tetrafluoroethane, CAS 811972.

### www.agilent.com

© Agilent Technologies, Inc. 2010

Printed in USA 11/10 Second Edition, November 2010

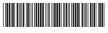

5973-1754

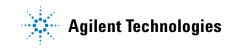